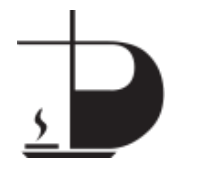

**Chromebook Printing at Home – Adding Your Home Printer**

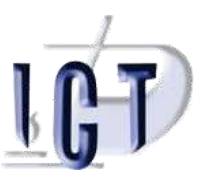

Date: November 5, 2020

Printing at home with a Board Chromebook can be easy to setup or can be somewhat difficult to setup depending on the model of printer you are using and its capabilities. Most newer models that have come out in the past five years or so have WiFi built into them and will broadcast their queues on your home network. In most cases, these printers will show up in your printer drop down list allowing you to simply select them and then print jobs to them or you can select "*See more*" and try to find it in that list.

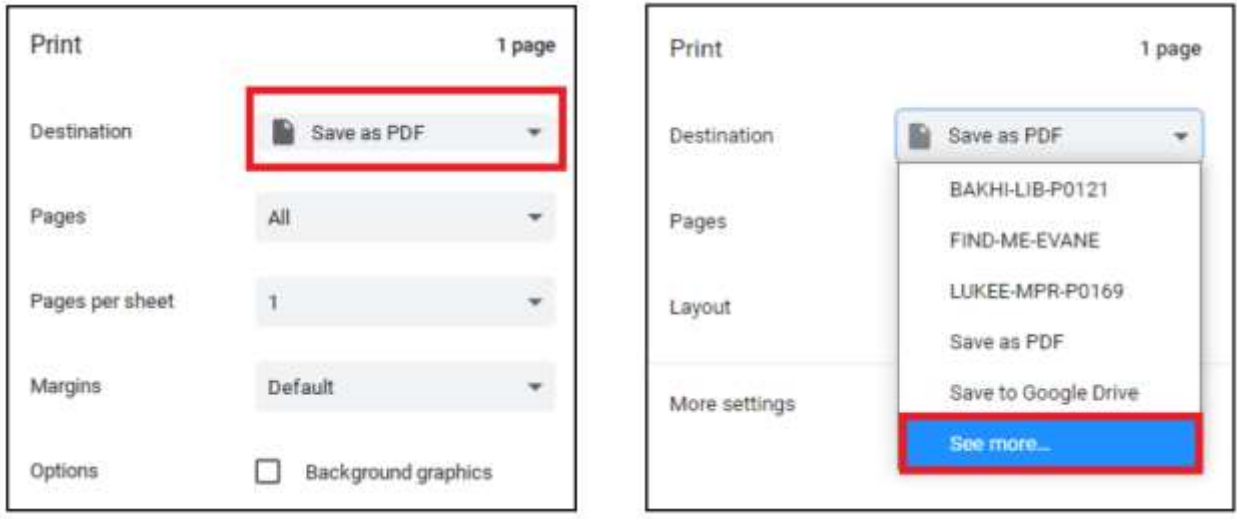

If your home printer does not show up automatically, you can try adding it manually.

## **Here is how you can manually add your home printer to your Board Chromebook's printer list:**

- 1) Get the current IP address of your printer that is connected to your home WiFi router. (*Note: this is easier if you can configure your printer to have a static IP address outside of the range of your WiFi router's DHCP scope so that it always has the same one which will never be the same as addresses given to other connected devices. Don't be afraid to ask for help with this, OK?*) You can get its IP address by looking at the queue properties on a Wintel machine if you have the queue working on one of them or, if you have access to the Web Interface of your home's WiFi router, you can find the printer's leased address in the router's DHCP table.
- 2) Power your Chromebook on, making sure to connect it to the same WiFi network as the printer, and then log into it with your child's Board account.
- 3) Click the clock area in the lower right-hand corner of the screen.

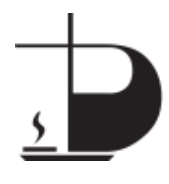

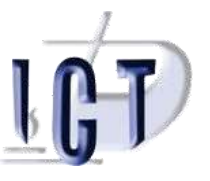

**Chromebook Printing at Home – Adding Your Home Printer**

- 4) Click the gear icon in the upper portion of the popup window (*this gets you into the settings area*).
- 5) In the **SEARCH SETTINGS** box, type the word '*print*' and click on **ADD PRINTER** in the popup list.
- 6) To the right of the words "*Add printer*", click the **blue printer icon** with the plus sign (**+**).
- 7) Enter whatever name you wish. (*Example – "MyBrand MyModel"*)
- 8) Enter in the IP address of the printer that you discovered in Step 1.
- 9) Choose from one of the printing protocols. (*IPP is the most popular one for most current printers. Many printers support LPD-port 515 and support Appsocket-port 9100. If you are using a USB cable to directly connect your printer to the Chromebook, choose USB.*)
- 10) Select the manufacturer and the model of your printer (*If adding an IPP printer, your model might not require that you choose a driver.*) If you do not find your exact model, try the ones above and below your model in the list. (*A more advanced setup calls for using the printer's PostScript Printing Description (PPD) file to allow your Chromebook to communicate with the printer correctly.*)
- 11) Additionally, there is a GENERIC section in the driver list that provides generic drivers for a variety of different printing protocols, including many versions of PCL and the PostScript protocol (*for use with a PPD file for your printer if it has PostScript*).
- 12) Some printers from the Windows XP days used proprietary printing protocols and many of those manufacturers have chosen not to provide a driver to Google for them and Google does not have a generic driver for these odd printing schemes. In these cases, if you have a Wintel machine printing to it already, have your child log into Google Chrome on the Wintel machine using their Board account to retrieve their saved documents and print them using the Wintel machine.